# **LINEE GUIDA per l'iscrizione al TFA sostegno IX ciclo SOPRANNUMERARI cicli precedenti**

**(riservata ai/alle candidati/e che hanno svolto le prove selettive dei cicli precedenti presso l'Università degli Studi di Ferrara o agli/alle idonei/e di altra sede universitaria della Regione Emilia Romagna)**

**N.B: Si precisa che le schermate utilizzate sono a puro titolo esemplificativo e che andranno selezionate le opzioni riferite al concorso soprannumerario di interesse.**

- Effettuare il **login** in area riservata [studiare.unife.it](http://www.studiare.unife.it/)
- Selezionare dal Menù (in alto a destra) la voce *"Area Studente o Area registrato"*

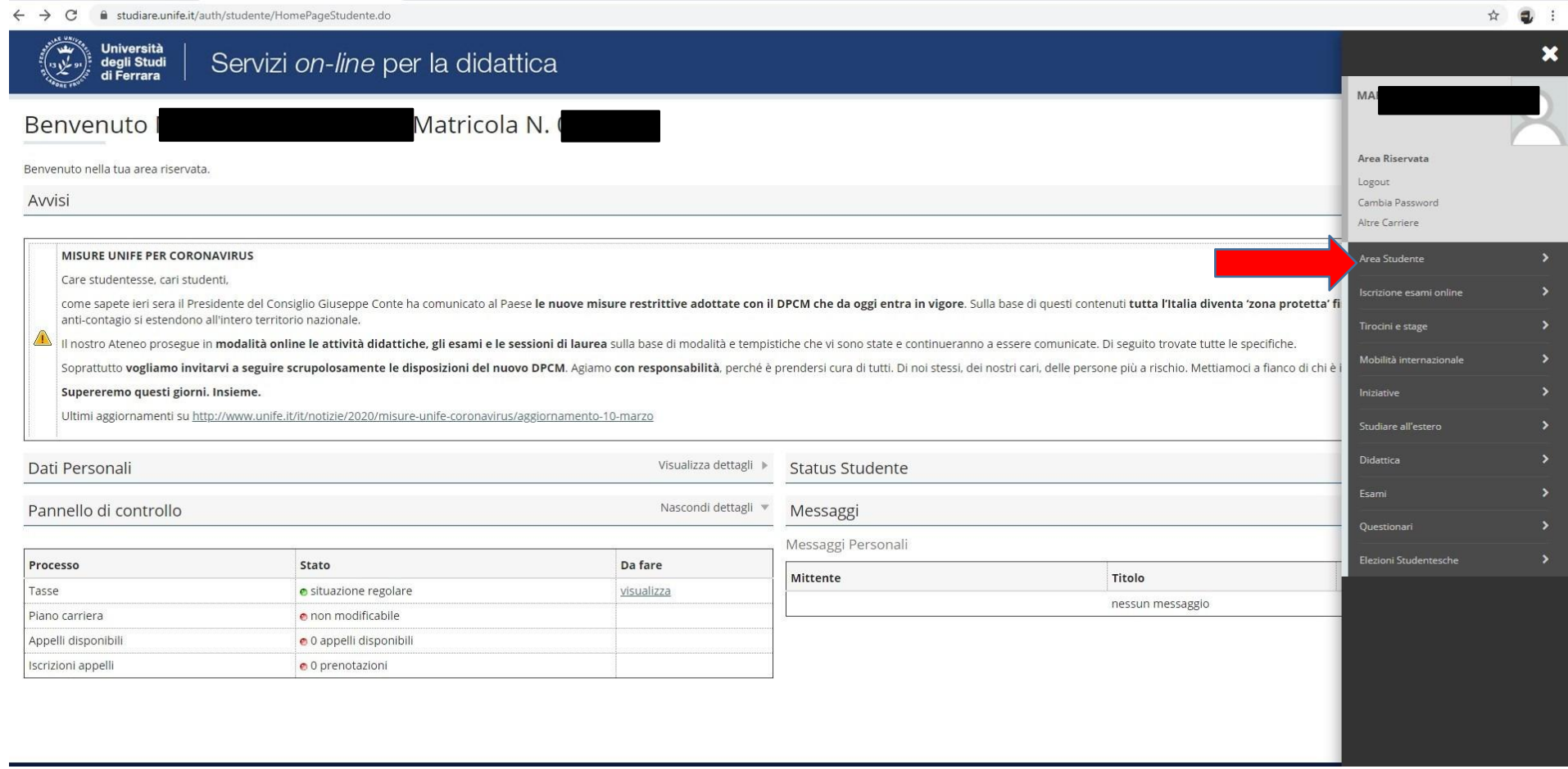

#### ● Dalla colonna di destra selezionare la voce "*Test di ammissione*"

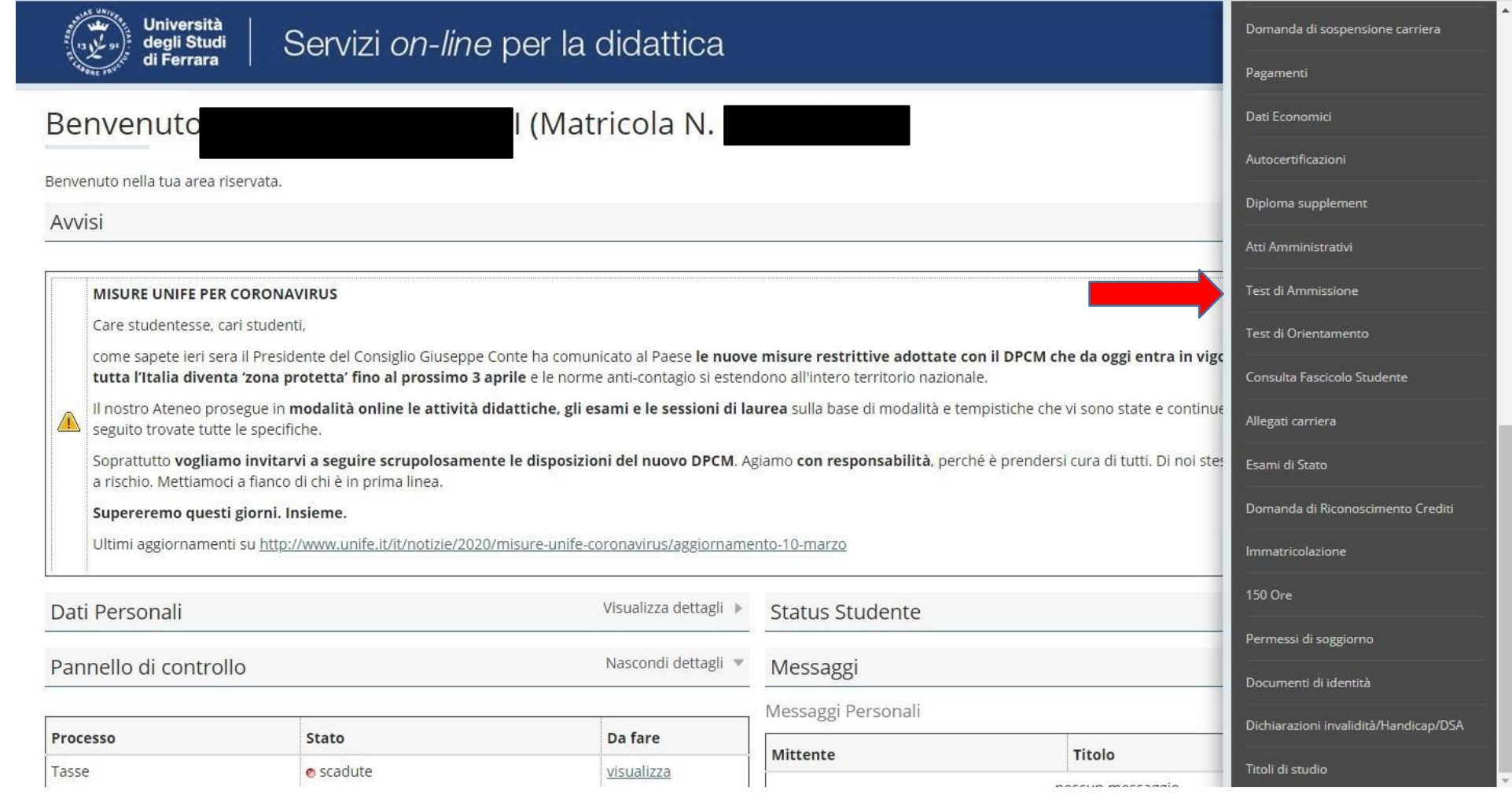

#### • Procedere con l'ammissione

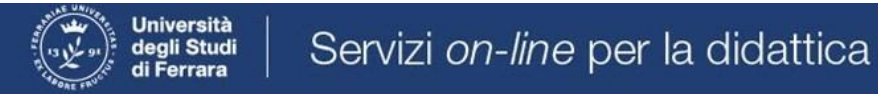

#### Concorsi di ammissione

In questa pagina vengono riassunte le iscrizioni a Concorsi di ammissione effettuate fino a questo momento. Clicca sulla descrizione per visualizzare i dettagli di ciascun Concorso di ammissione.

Lista concorsi a cui si è iscritti

TFA Sostegno - Scuola dell'infanzia

Sono presenti Concorsi di ammissione a cui potersi iscrivere.

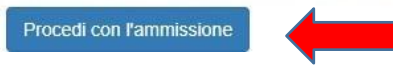

#### ● Scorrere fino a fine pagina e selezionare nuovamente "*Iscrizione concorsi***"**

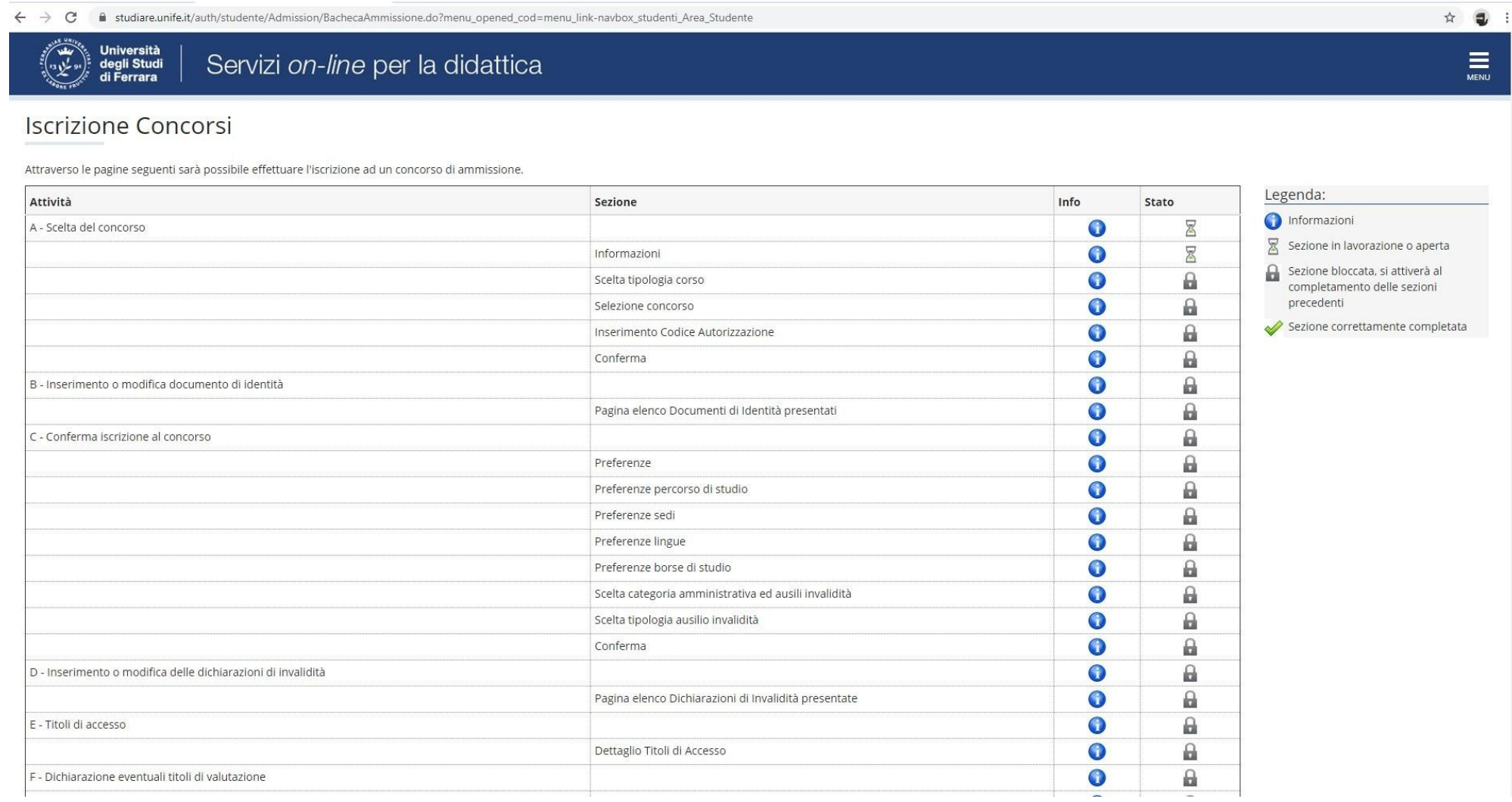

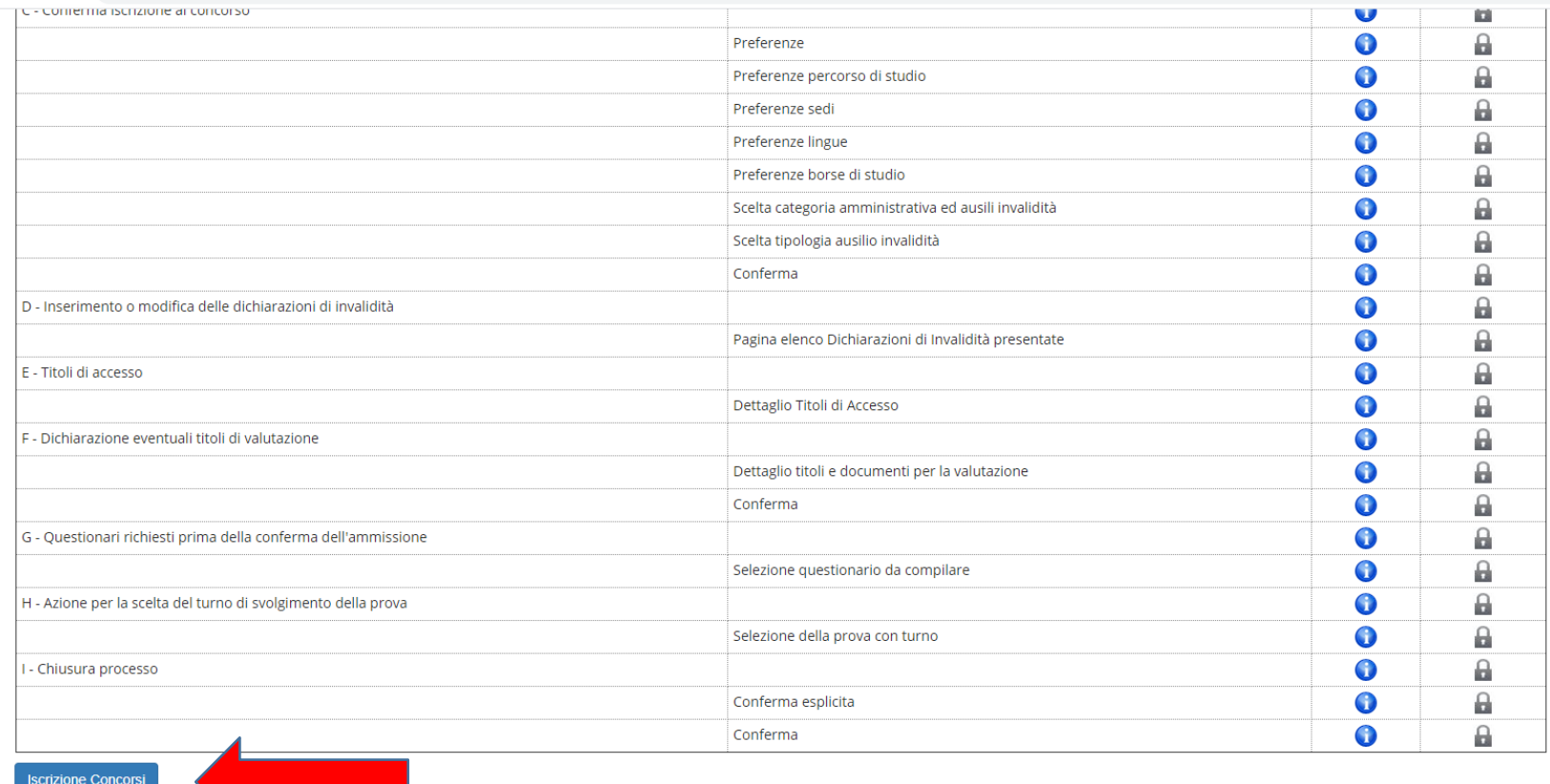

← → C' A studiare.unife.it/auth/studente/Admission/BachecaAmmissione.do?menu\_opened\_cod=menu\_link-navbox\_studenti\_Area\_Studente

Home SOS Studenti Portale d'Ateneo MyDesk Studenti

 $\begin{picture}(150,20) \put(0,0){\line(1,0){10}} \put(15,0){\line(1,0){10}} \put(15,0){\line(1,0){10}} \put(15,0){\line(1,0){10}} \put(15,0){\line(1,0){10}} \put(15,0){\line(1,0){10}} \put(15,0){\line(1,0){10}} \put(15,0){\line(1,0){10}} \put(15,0){\line(1,0){10}} \put(15,0){\line(1,0){10}} \put(15,0){\line(1,0){10}} \put(15,0){\line($ 

#### • Selezionare "Avanti"

 $\leftarrow$   $\rightarrow$   $\mathbf{C}$   $\bullet$  studiare.unife.it/auth/studente/Admission/MsgSceltaPre.do  $\qquad \qquad \hat{\mathbf{x}} \quad \mathbf{0} \quad :$ Università<br>degli Studi<br>di Ferrara المقدم<br>وعلي وه  $\equiv$ Servizi on-line per la didattica

## A 1 2 3 4 - >

Informativa sul trattamento dei dati personali ai sensi dell'art. 13 del Regolamento UE 2016/679

Prima di proseguire ti invitiamo a prendere visione dell'Informativa in materia di trattamento dei dati personali ai sensi dell'articolo 13 del Regolamento UE 2016/679. Cliccando sul tasto AVANTI l'utente dichiara di aver ricevuto, letto e compreso le informazioni in materia di trattamento dei dati personali.

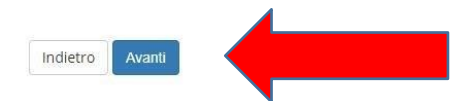

Home SOS Studenti Portale d'Ateneo MyDesk Studenti

### ● Selezionare "*Specializzazione di attività disostegno*"

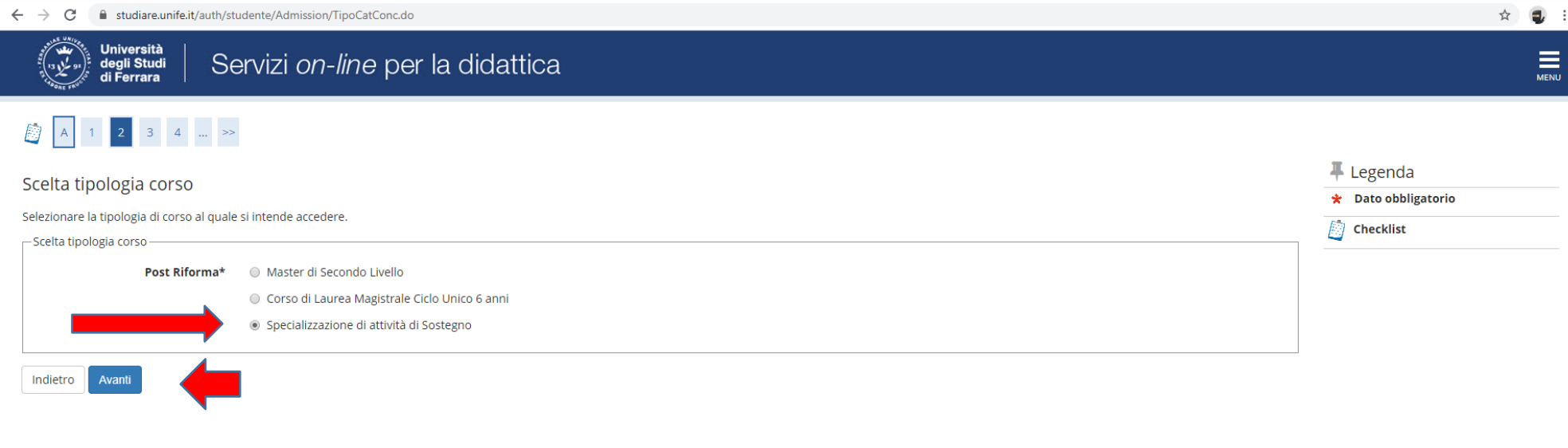

#### Home SOS Studenti Portale d'Ateneo MyDesk Studenti

Informativa utilizzo cookie | © CINECA

● e proseguire cliccando **"***Avanti***"**

● Selezionare il tipo di Concorso al quale si desidera partecipare. Il/la candidato7a che volesse concorrere per più percorsi, dovrà effettuare la procedura per ognuno di essi. **Nel caso dell'iscrizione al concorso riservato ai soprannumerari accertarsi di selezionare l'opzione corretta.**

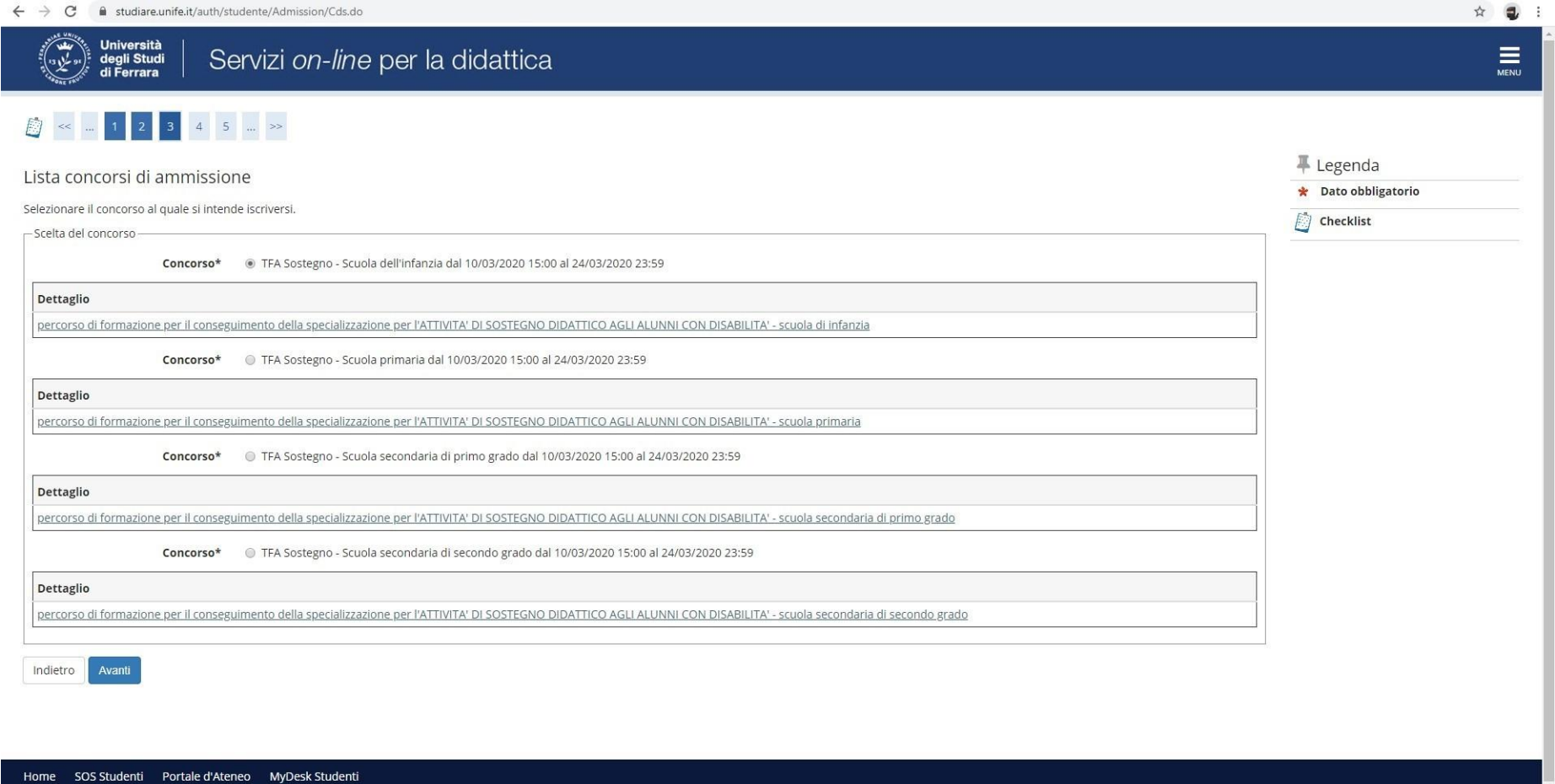

● Verificare la correttezza delle informazioni inserite**. Nel caso dell'iscrizione al concorso riservato ai soprannumerari accertarsi di selezionare l'opzione corretta.**

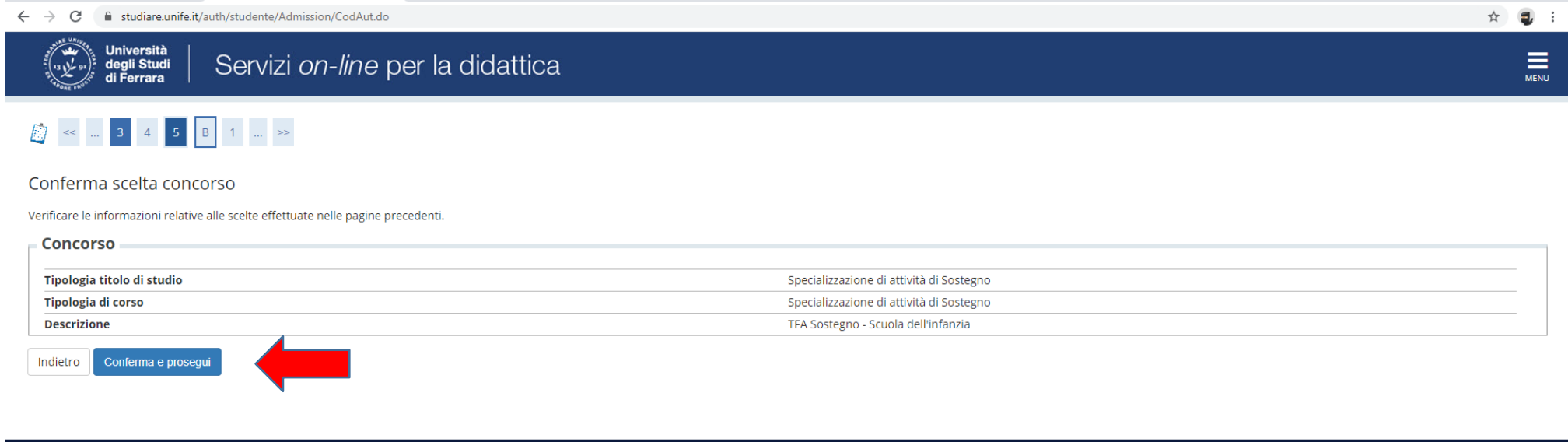

Home SOS Studenti Portale d'Ateneo MyDesk Studenti

● Inserire (se richiesto) i dati relativi al proprio documento di identità in corso di validità; tale documento dovrà, poi, essere scansionato e inserito in allegato

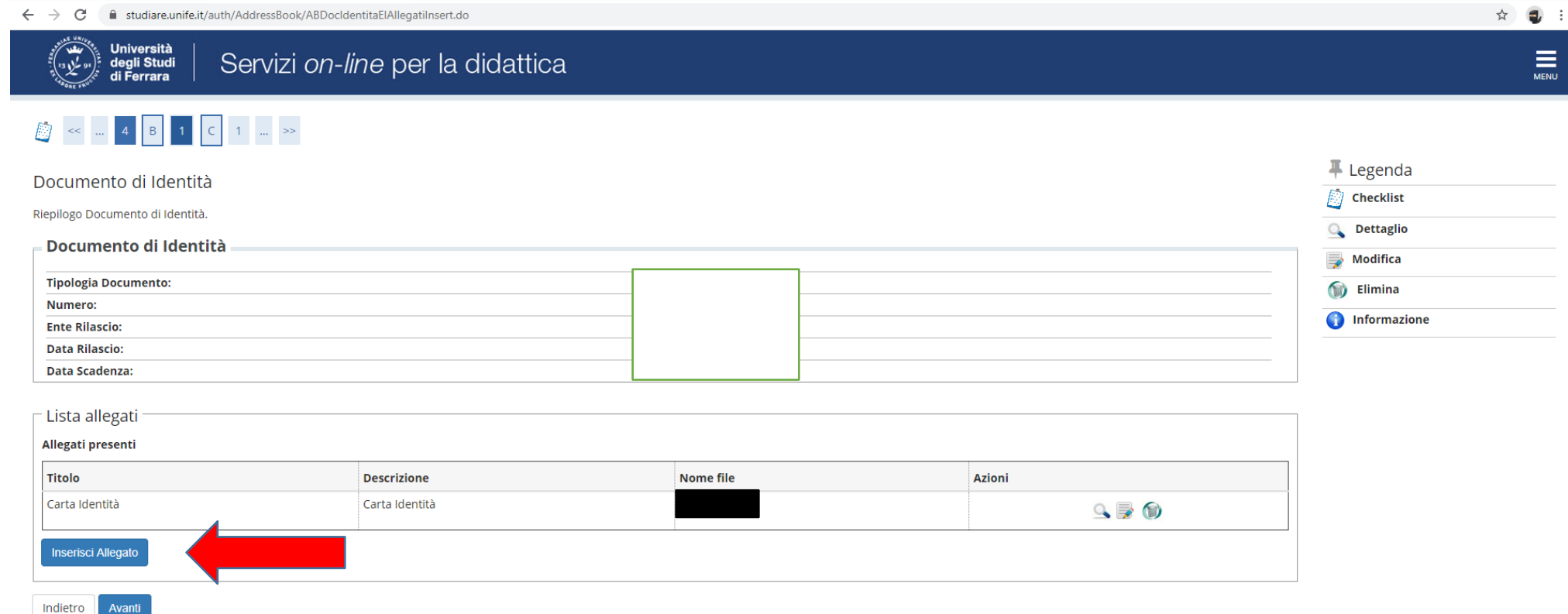

Home SOS Studenti Portale d'Ateneo MyDesk Studenti

### ● Spazio dedicato a chi necessita di eventuali ausili per disabilità o DSA

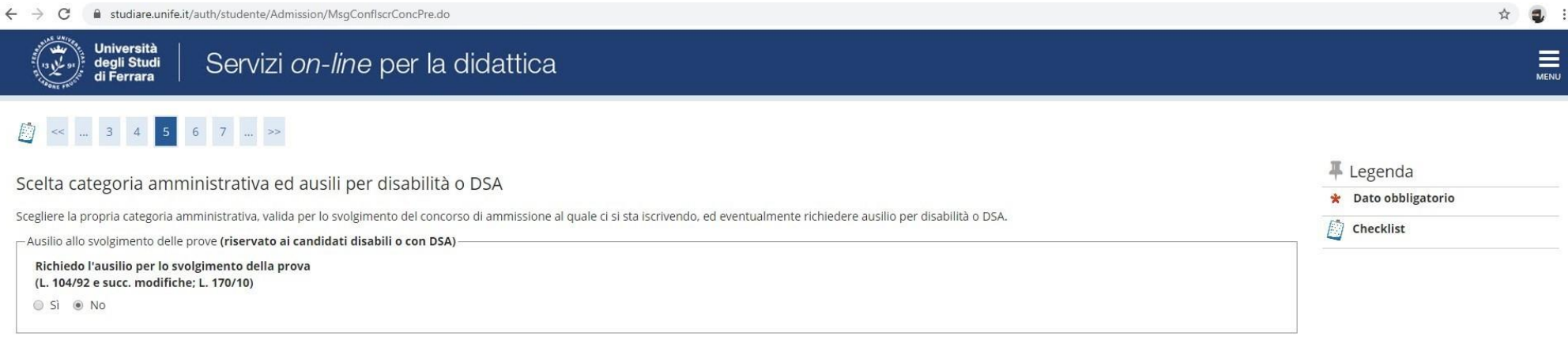

#### Prove previste

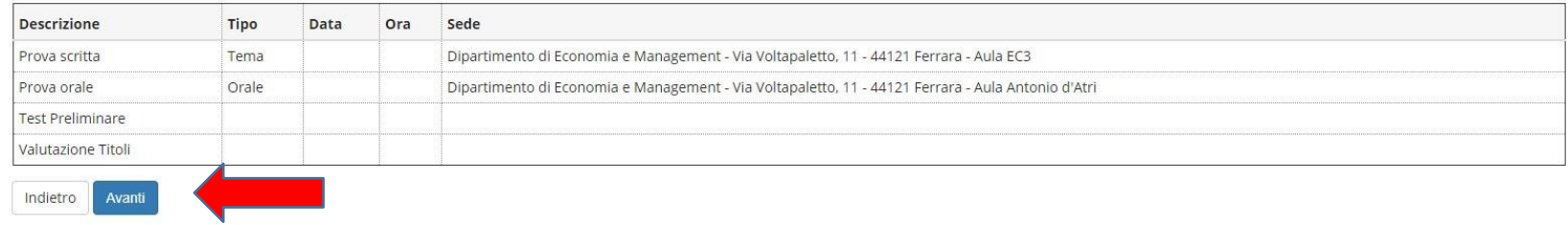

Home SOS Studenti Portale d'Ateneo MyDesk Studenti

● Verificare i dati immessi. **Nel caso dell'iscrizione al concorso riservato ai soprannumerari accertarsi di selezionare l'opzione corretta.**

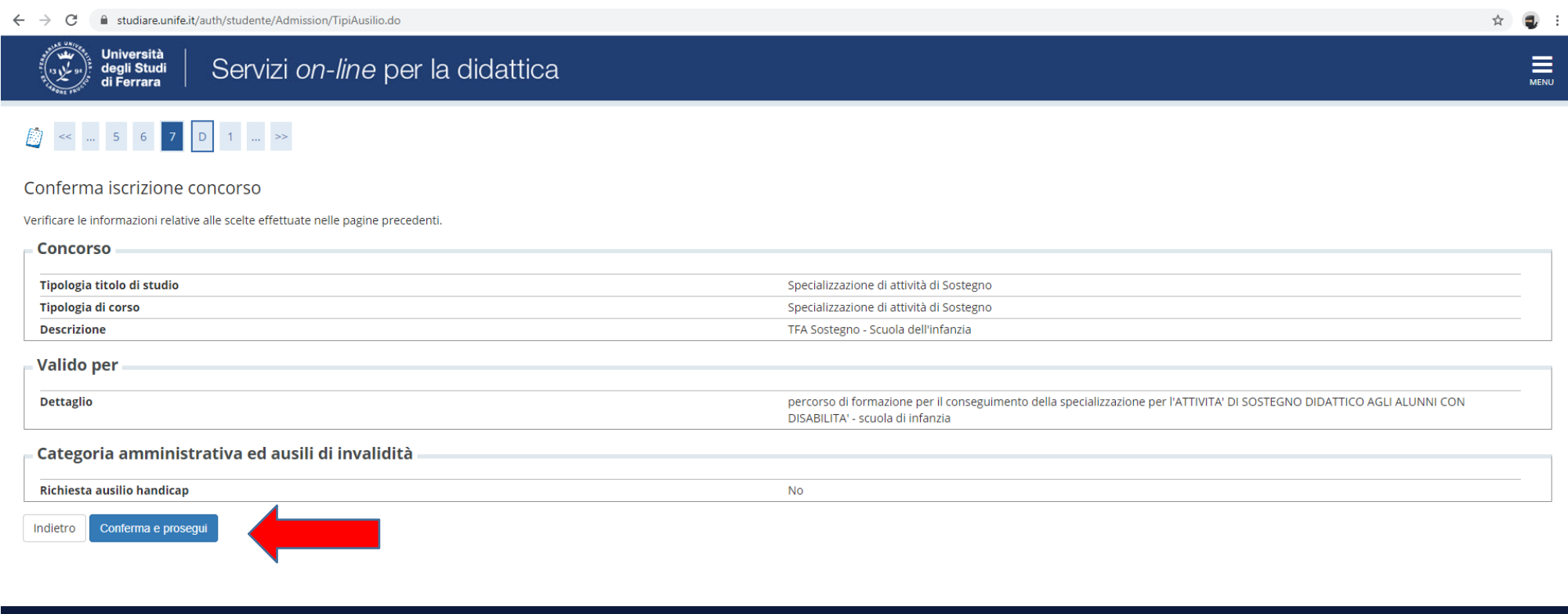

Home SOS Studenti Portale d'Ateneo MyDesk Studenti

### · Nella seguente schermata procedere cliccando Avanti

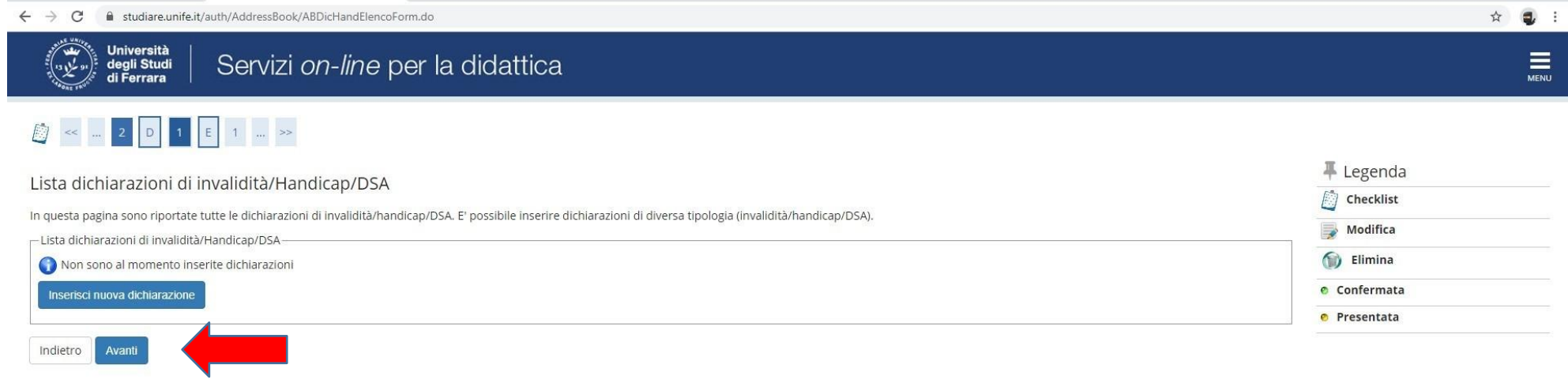

#### Home SOS Studenti Portale d'Ateneo MyDesk Studenti

#### ● Inserire ititoli di studio

I/le candidati/e con **diploma ITP, in questa fase dell'iscrizione,** sono invitati/e a contattare l'ufficio Formazione Insegnantitramite il portale **[SOS](https://sos.unife.it/)** (sezione TFA-Sostegno) per definire le modalità di inserimento del titolo di studio.

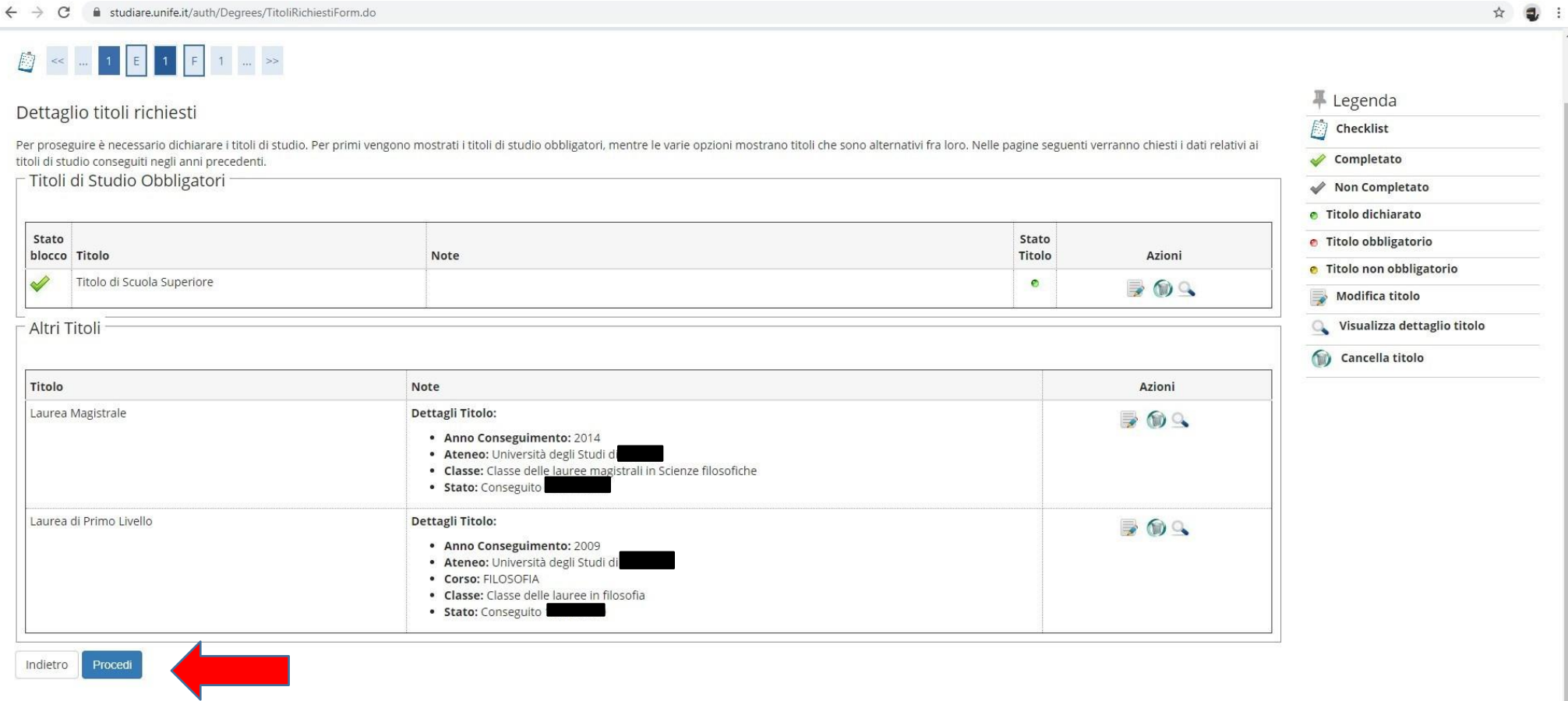

● Si ricorda che è necessario inserire il documento .pdf generato dalla compilazione del *form "Iscrizione soprannumerari"* (modulo 10) nella tipologia titolo **"Dichiarazione sostitutiva di certificazione**" e il/i relativo/i allegato/i (*Autocertificazione del titolo di studio)* nella tipologia titolo *"***Altra documentazione**"

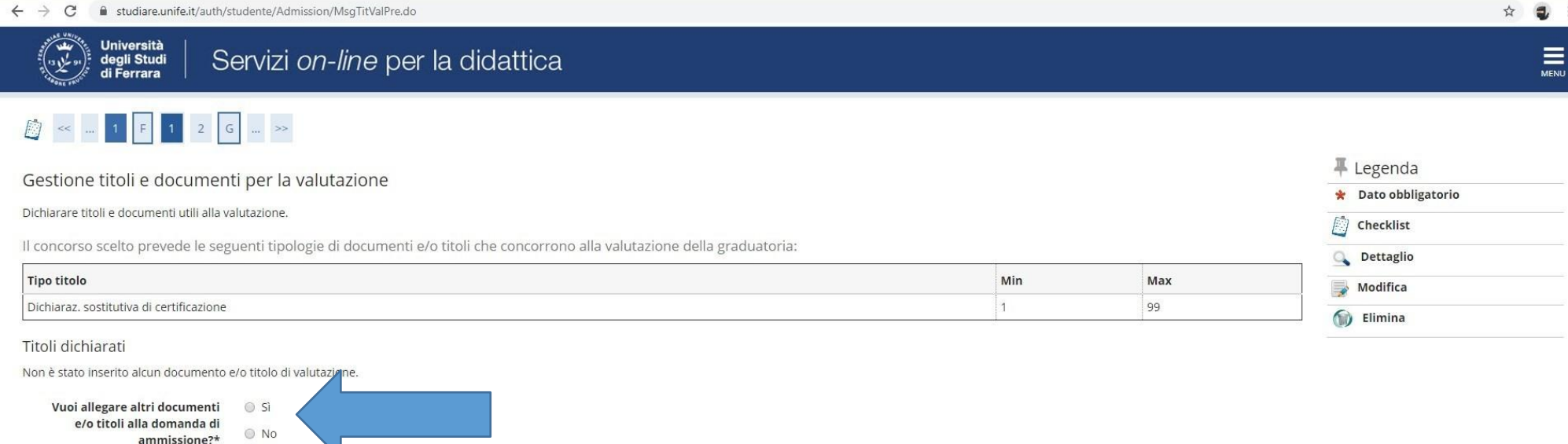

Home SOS Studenti Portale d'Ateneo MyDesk Studenti

Indietro

Avant

- Nel caso di ulteriori documenti da allegare, selezionare Sì e proseguire
- SE di interesse, inserire nella sezione "**Altra documentazione**" il *"Nullaosta"* rilasciato da altro Ateneo
- Controllare le informazioni inserite
- Riepilogo delle informazioni inserite, verificare e completare la richiesta di ammissione al concorso

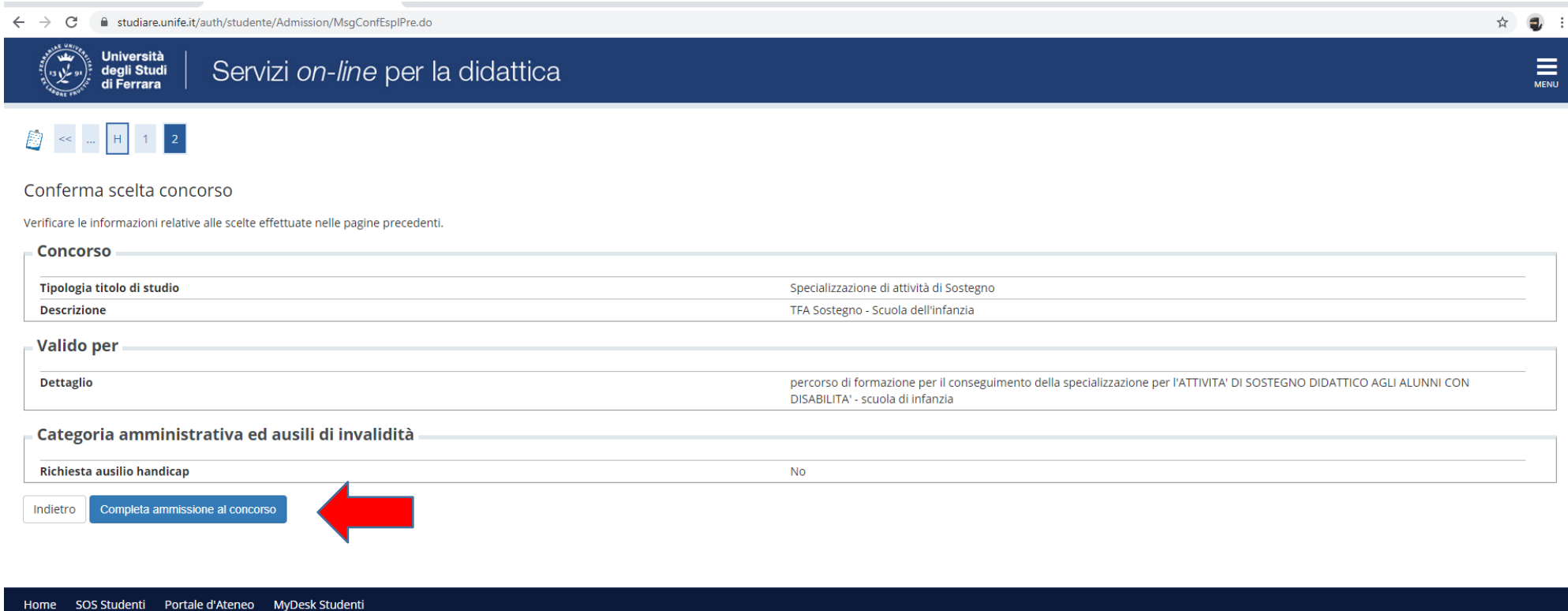

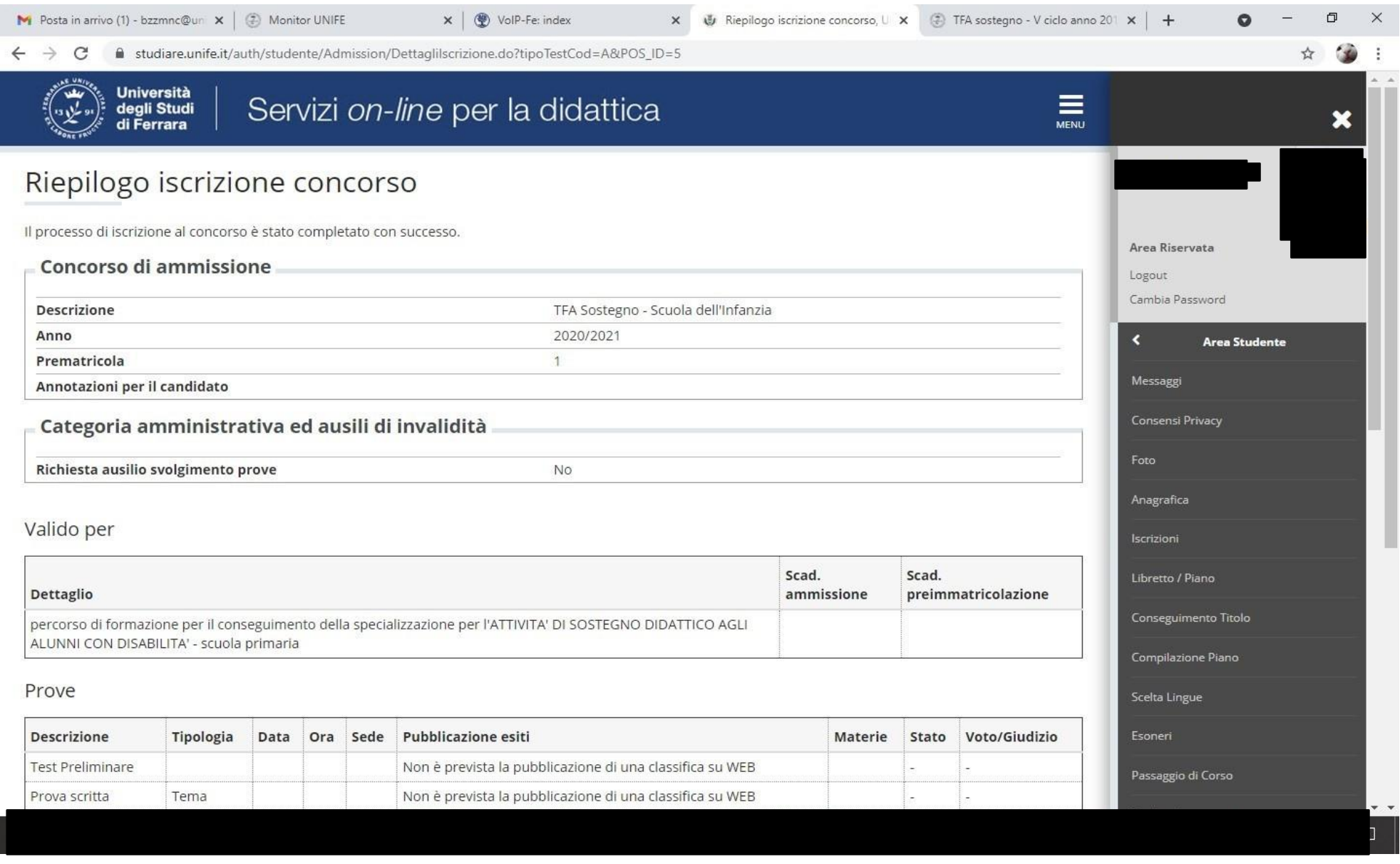

In fase di candidatura alla procedura riservata ai soprannumerari **NON** è previsto il pagamento di alcun contributo.